# 16. 便利な機能

# テンプレート機能

テンプレートとは同一受取人への仕向送金など、定型的な取引の依頼内容をテンプレート(雛型)として登録し ておく機能です。

登録したテンプレートは次回以降の依頼画面で呼び出すことで、入力の手間を省くことができます。

#### r<br><sub>|</sub> メモー

- テンプレート機能は以下の取引が対象です。
	- 仕向送金依頼 輸入信用状開設依頼
- テンプレートは、対象取引ごとに1,000 件まで保存できます。 保存期限はありません。
- 取引選択画面の「テンプレートを登録」ボタン押下で、新規のテンプレートを登録することもできます。
- 取引選択画面の「テンプレートの照会・修正・削除」ボタン押下で表示された登録済みのテンプレートを修正・削除 することもできます。

# 1.1 テンプレート保存(仕向送金を例とします)

#### 1.1.1 依頼結果画面(または修正結果画面、照会結果画面)で [テンプレート保存] ボタンを押します。

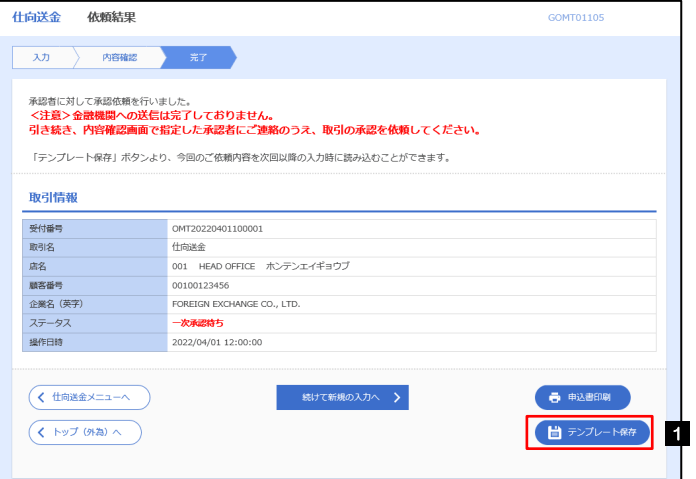

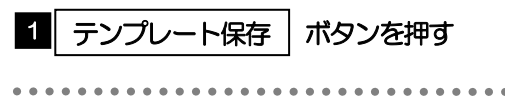

#### 1.1.2 登録名称を指定して[実行]ボタンを押します。

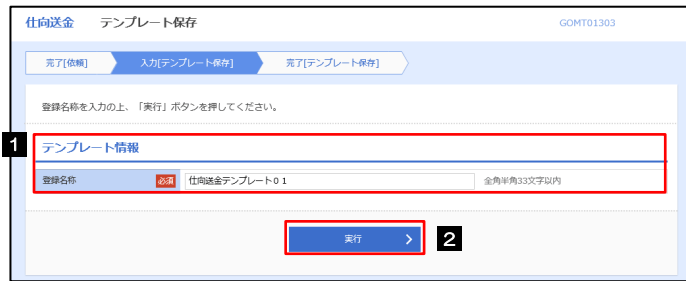

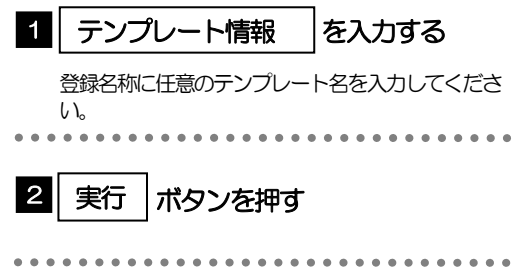

### 1.1.3 テンプレート保存の完了です。

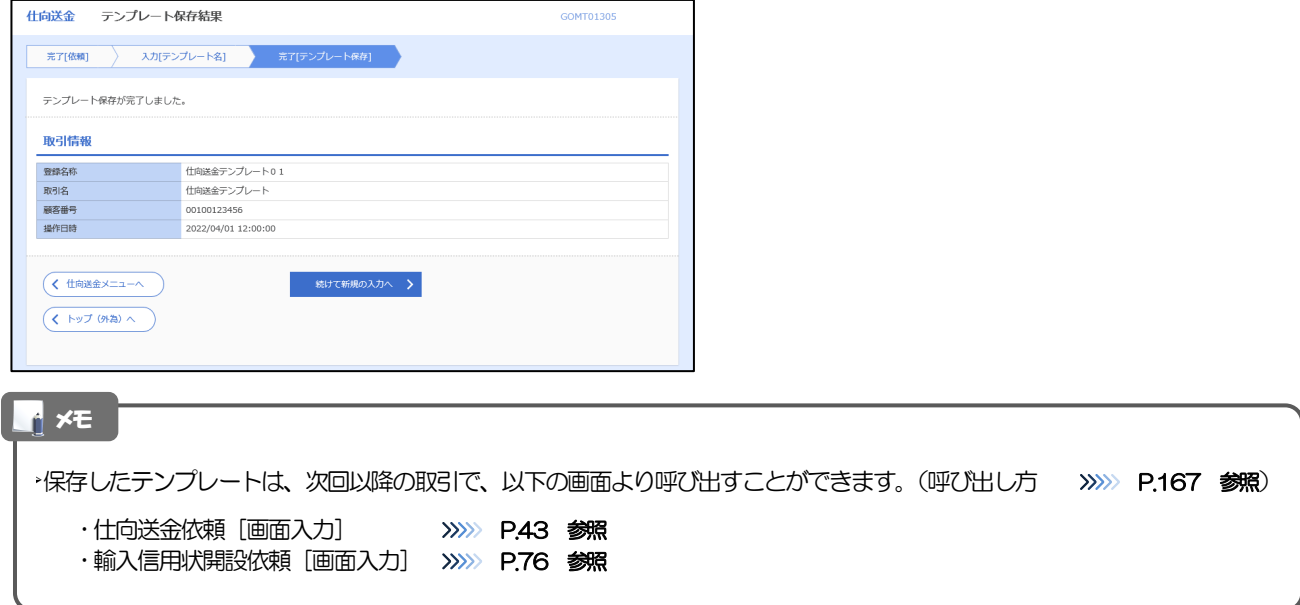

# <span id="page-3-0"></span>1.2 テンプレート読込 (仕向送金を例とします)

### 1.2.1 依頼画面で [テンプレート読込] ボタンを押します。

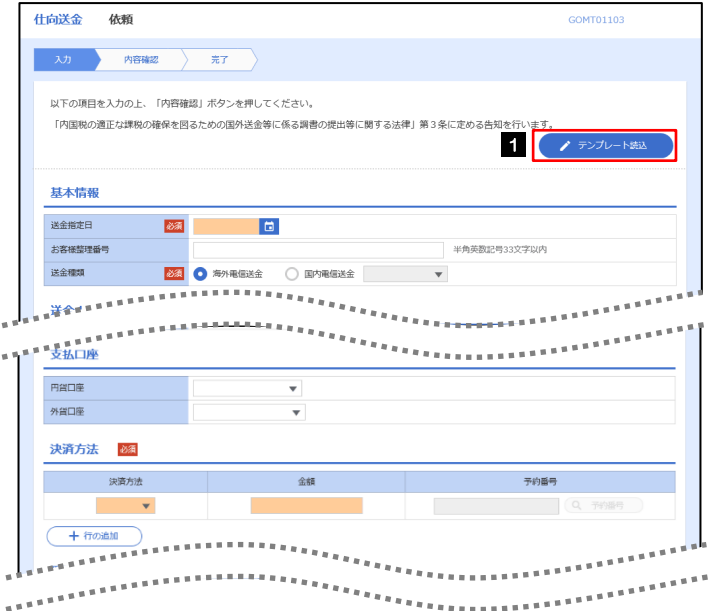

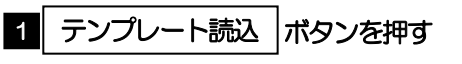

#### 1.2.2 一覧より呼び出すテンプレートを選択します。

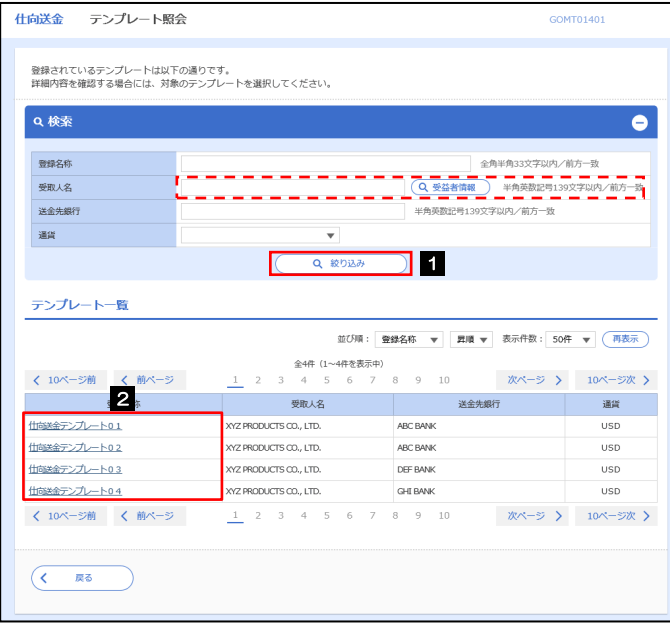

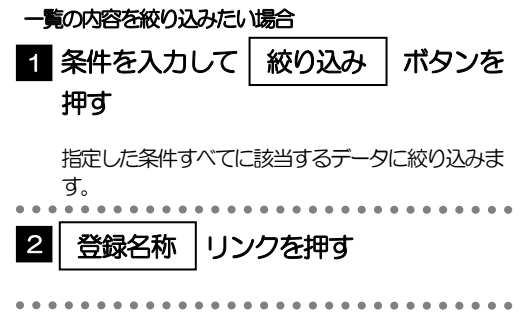

# 1.2.3 依頼画面にテンプレート内容が読み込まれました。

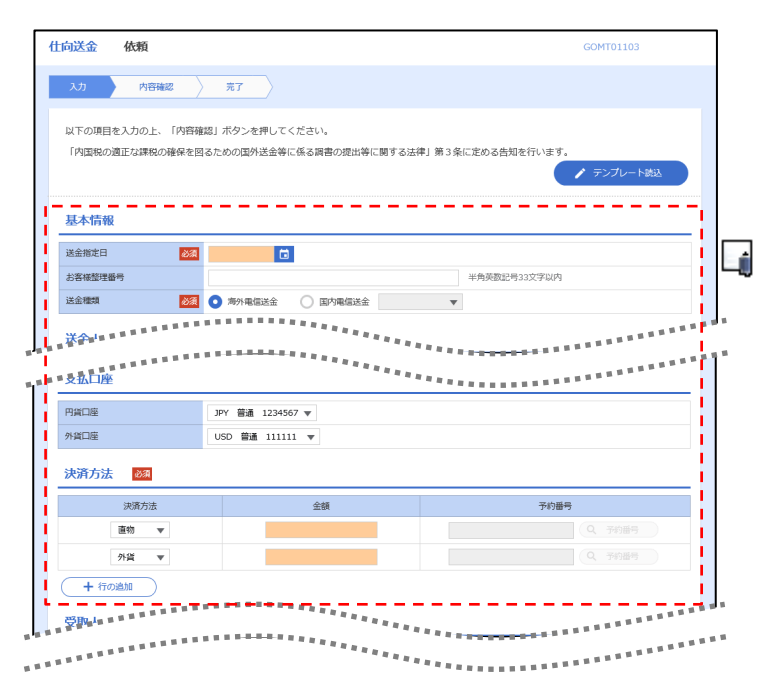

I

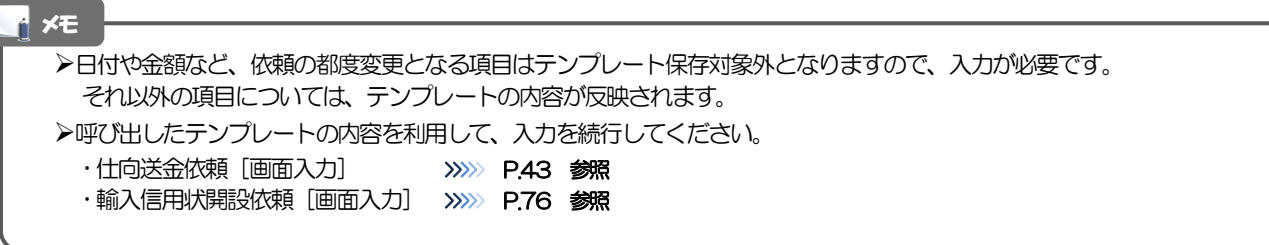

# 2 複写作成

「取引照会」で照会した内容を、複写/再利用したうえで、新しい依頼取引を作成することができます。

## 2.1 複写作成(仕向送金を例とします)

#### 2.1.1 照会結果画面で [複写作成] ボタンを押します。

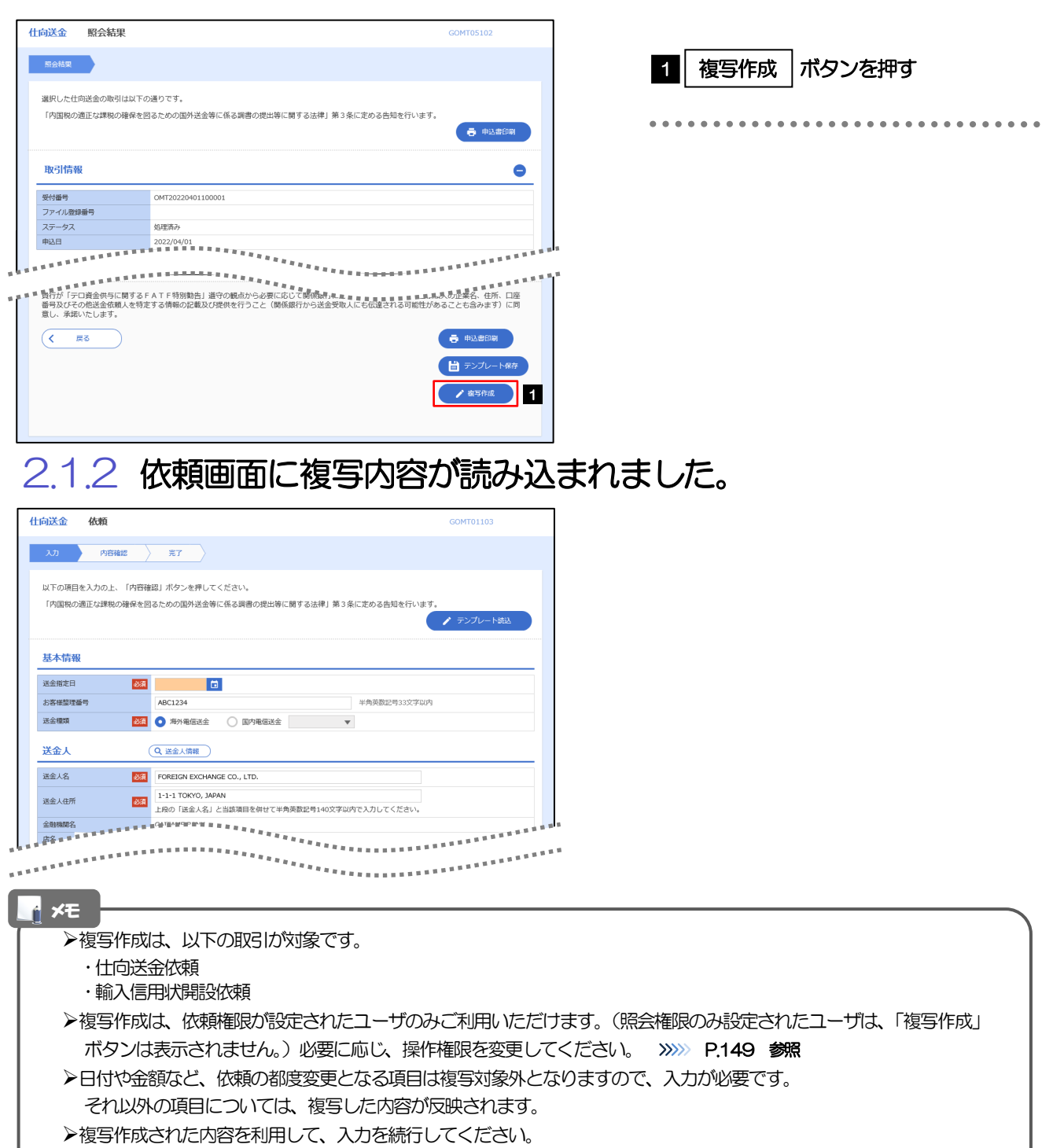

・仕向送金依頼 [画面入力] >>>>>> P.43 参照 ·輸入信用状開設依頼[画面入力] >>>>> P.76 参照

# 3 一時保存

お取引内容を入力中に作業を中断したい場合、入力途中の内容を保存することができます。作業を再開したい場 合は、「作成中取引一覧」から一時保存した内容を呼び出すことができます。([P.171](#page-7-0) 参照)

3.1 一時保存

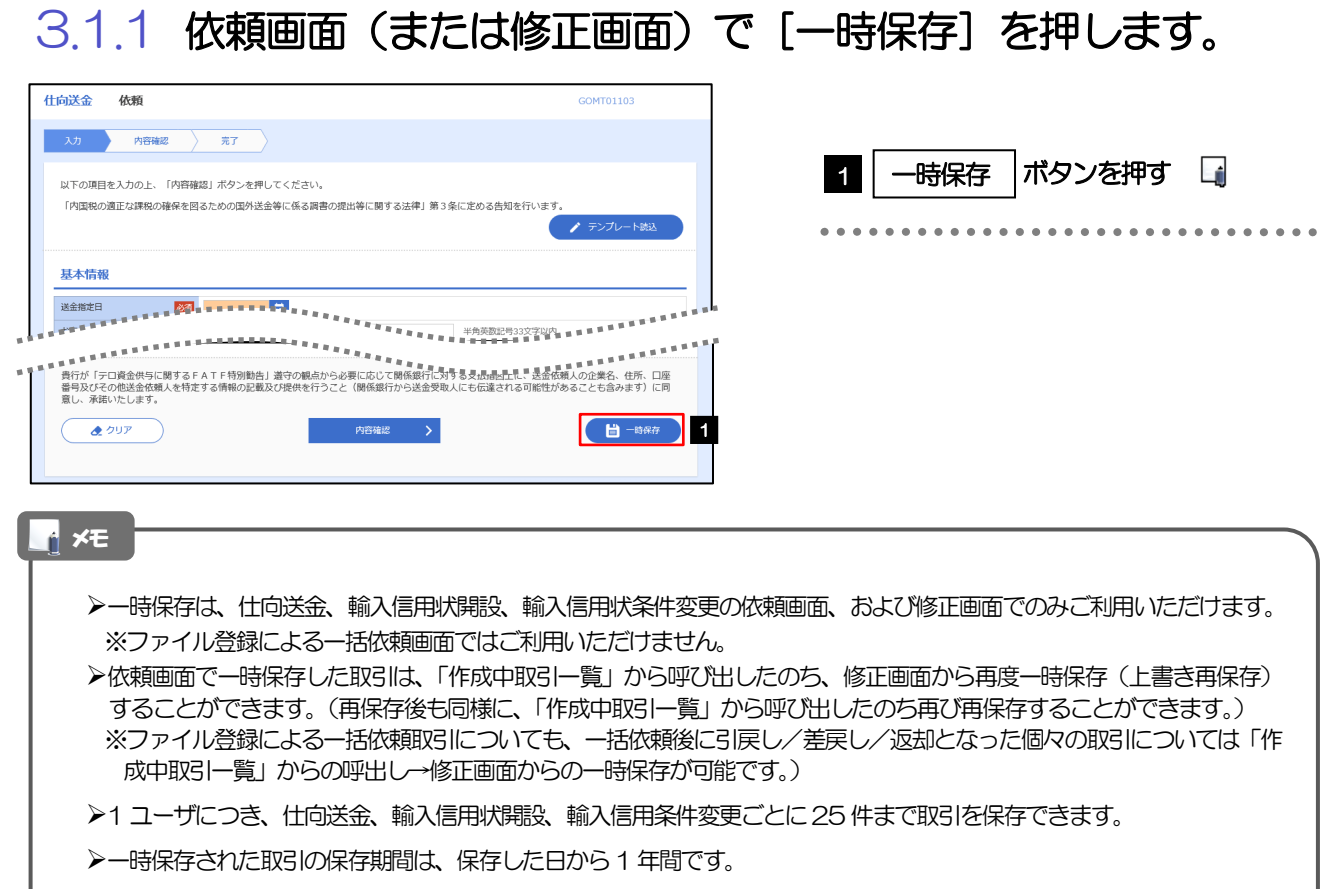

一時保存できない場合、画面の上側にメッセージが表示されますので、確認、および入力内容を修正してください。

### 3.1.2 一時保存の完了です。

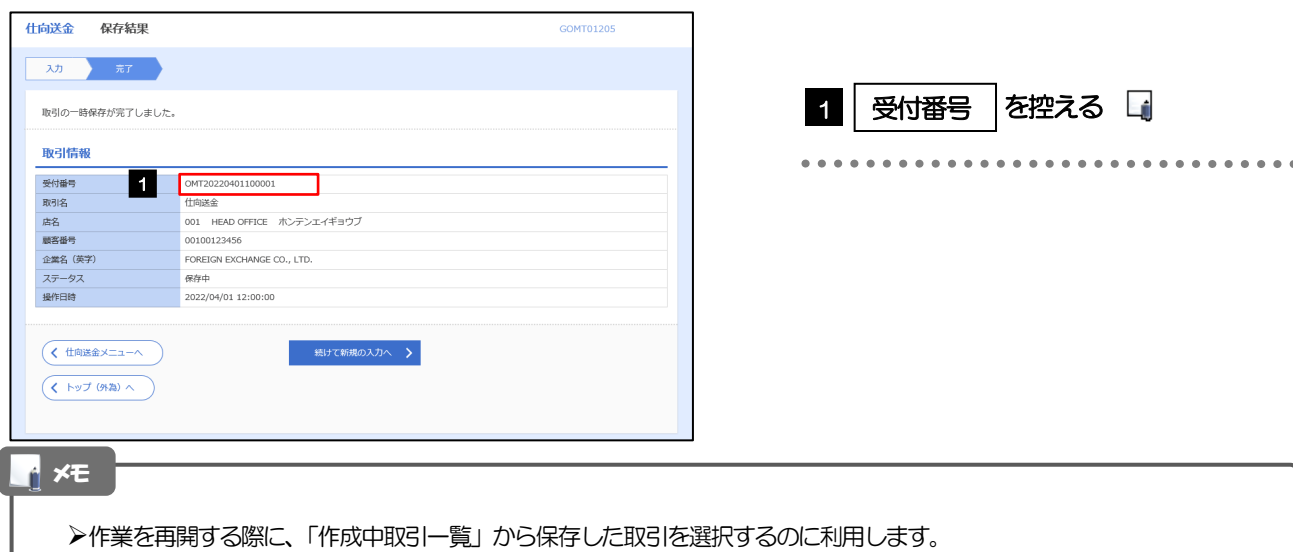

# <span id="page-7-0"></span>3.2 作業の再開

 $\blacksquare$ 

#### 3.2.1 メニューを表示して、[仕向送金] > [仕向送金] > [作 成中取引の修正・削除]を選択します。

### 3.2.2 作成中取引一覧画面を表示して、[受付番号]リンクを押 します。

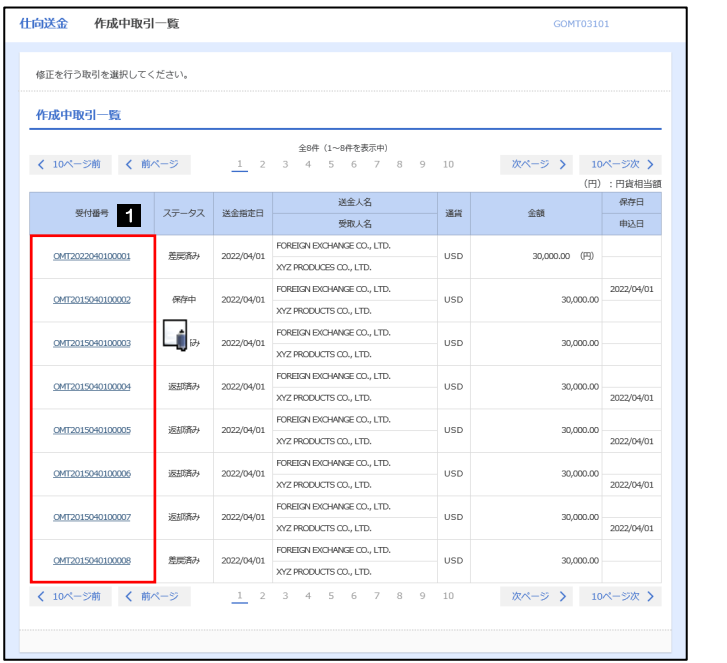

1 一時保存した取引の | 受付番号 | リン クを押す ...............................

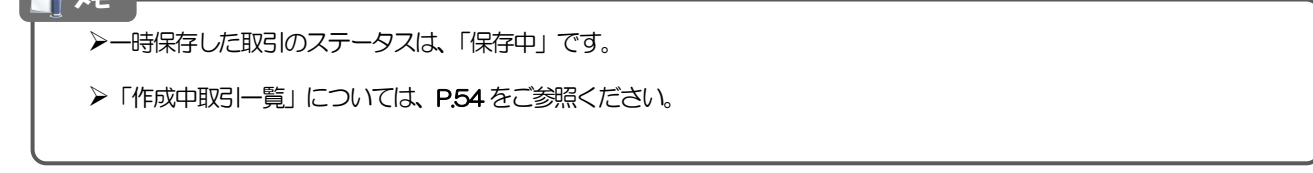

#### 3.2.3 一時保存した取引が呼び出されます。

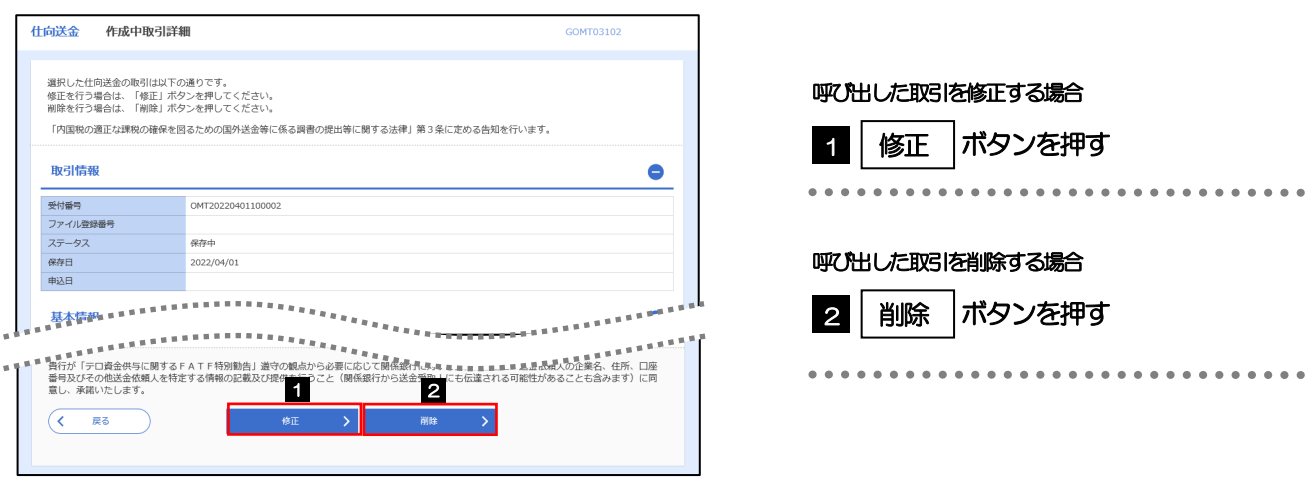

# **4 添付ファイルの登録**・照会

### 4.1 添付ファイルの登録(仕向送金を例とします)

お取引の申込にあたり、必要書類をPDF または画像形式のファイルで添付することができます。

#### 4.1.1 依頼画面を表示して、[ファイル選択]を押します。

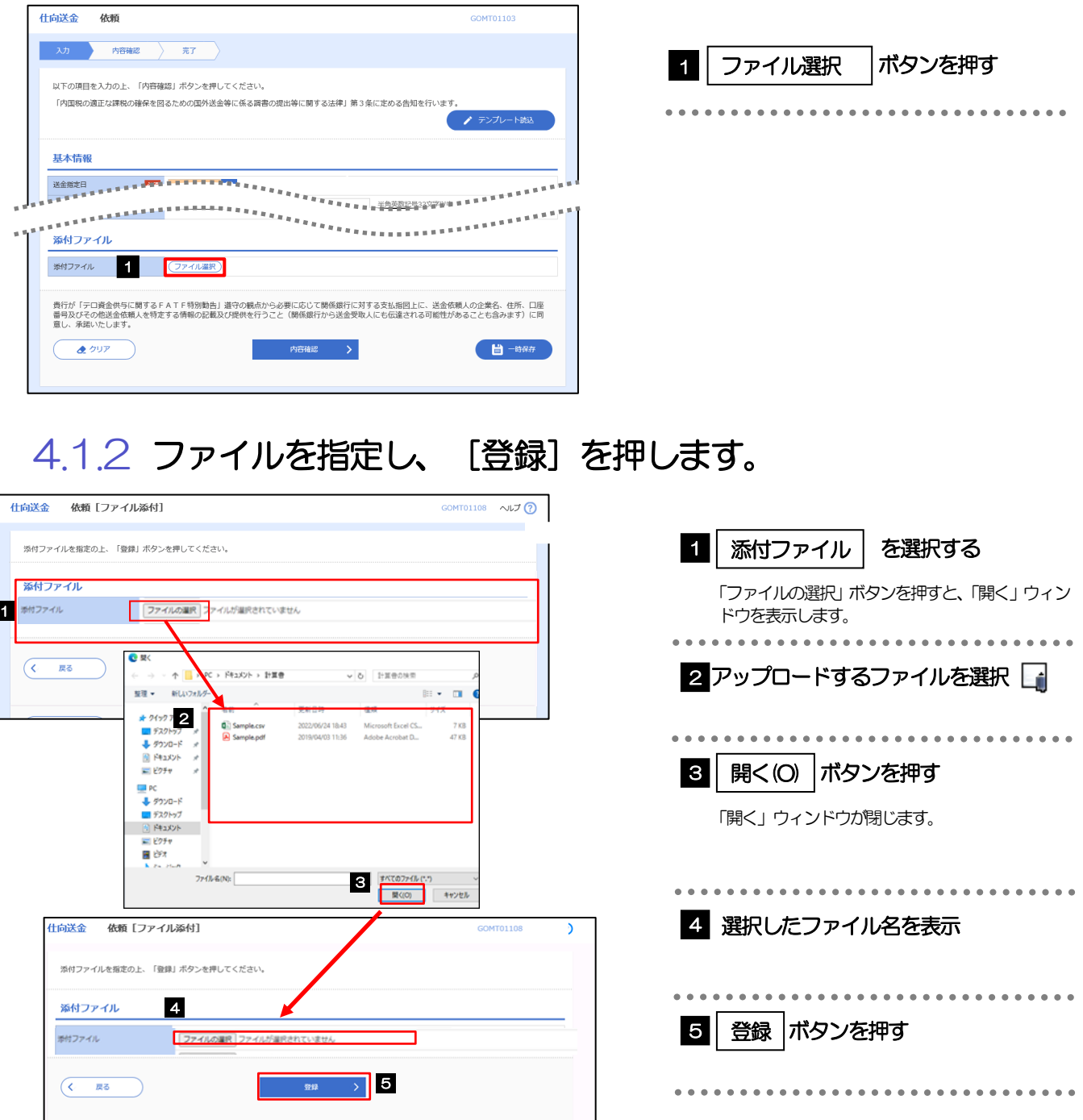

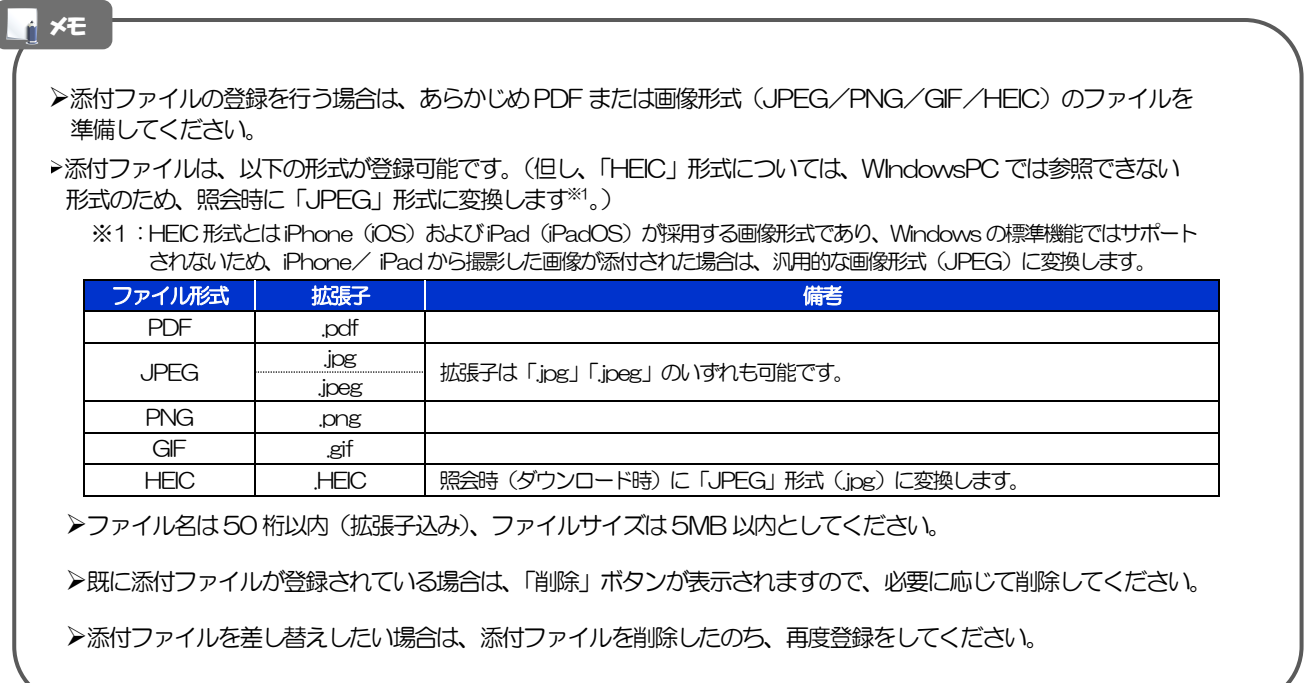

#### 4.1.3 添付ファイルが登録されました。

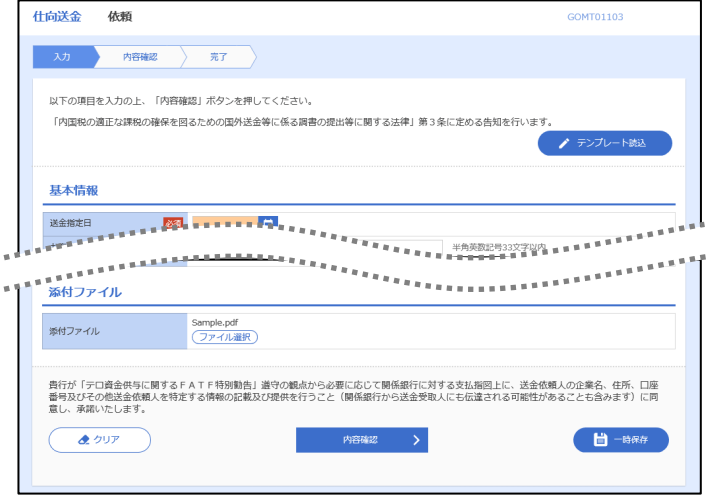

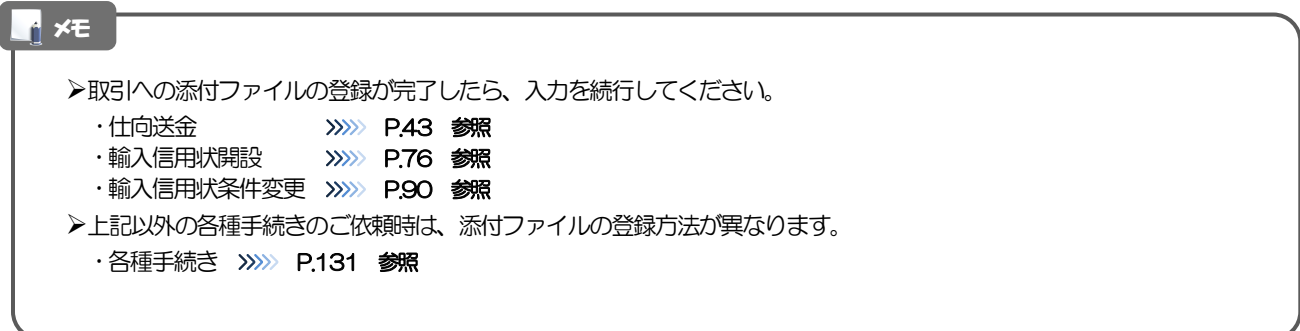

# 4.2 添付ファイルの照会

作成中のお取引やお申込いただいたお取引にお客さまご自身が登録された添付ファイル、および百五銀 行がお客さま宛ての通知・ご連絡事項に添付したファイルを照会することができます。 照会可能な添付ファイルは以下のとおりです。

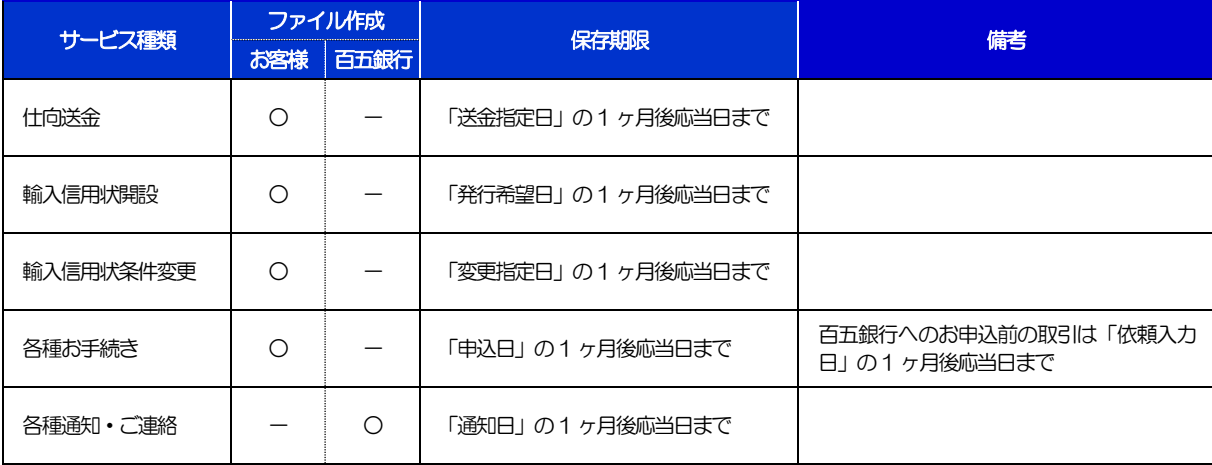

※1:保存期間を過ぎたファイルは、照会できません。(画面にはファイル名のみ表示され、リンクを押すことができません。)

#### メモ

>「HEIC」形式で添付したファイルは、照会時に「JPEG」形式に変換されます。(ファイル名が「OO.HEIC」→「OO.HEIC,jpg」 に変わります。) >>>>> P.173 参照

# 5 予約番号選択

ご成約済の為替予約が一覧表示されますので、この中から仕向送金(依頼)などで利用する予約番号を選択する ことができます。

## 5.1 予約番号選択(仕向送金を例とします)

### 5.1.1 [予約番号]を押します。

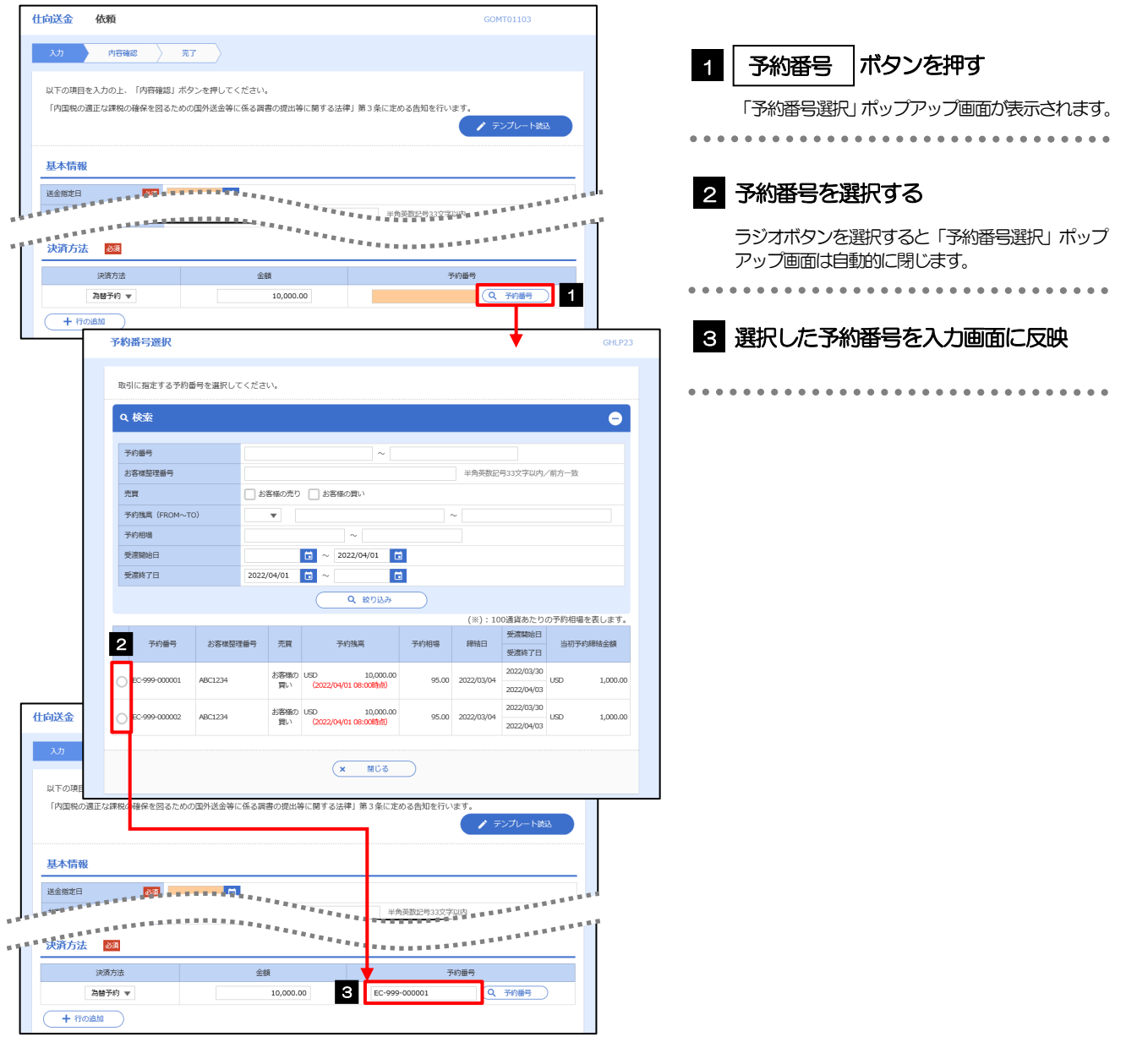

注意

▶予約残高は、(カッコ)内に表示された時点での残高です。(リアルタイムでの残高ではありません。)

#### メモ

一覧の表示対象は対円予約のみです。

- ▶入力画面で取引指定日(送金指定日など)や通貨を指定する前に「予約番号を表示」ボタンを押した場合は、ご利用可能 なすべての予約番号が表示されます。(受渡日や通貨での絞り込みは行われません。)
- 仕向送金では(お客さまから見た)「買予約」、外貨預金振替では入金通貨・出金通貨に応じていずれか一方が表示されま す。(通貨を指定する前にボタンを押した場合には、両者とも表示されます。)

予約残高は、お取引金額に対し残高が不足する予約番号についても一覧の表示対象となります。

▶予約相場の末尾に (\*) が表示された場合、該当の予約相場は 100 通貨あたりの円換算レートを表しています。

一覧に表示された予約番号は、お取引内容を満たさない明細(残高不足など)を含め、すべて選択可能です。(ただし、 該当の予約番号を選択した場合は、入力画面で「内容確認」ボタンを押した時点でエラーになります。) これらの明細を一覧の表示から除外したい、などの場合は、検索条件を指定することで絞り込みや再検索を行ってくださ い。

一覧に存在しない予約番号を入力画面から指定(手入力)した場合には、注意メッセージが表示されますので、あらため て予約番号をご確認ください。(そのまま操作を続行することも可能です。)

予約番号を選択後、入力を続行してください。

·仕向送金依頼 [画面入力] >>>>>>> P.43 参照 ·外貨預金振替依頼 [画面入力] >>>>>> P.64 参照